## Configuring a remote eGauge

Best practice is to set up all the registers on all devices before attem registers from the secondary eGauge(s) to the makion der Ggauge. importing registers after the initial configouration contivlely import data for those re

1. Determine which eGauge should be the main device. Ideally, this wi network connection (hard wired with Ethernet is preferable) and the greaters (this means that it has to pull in fewer registers from the remote devic overhead).

2. Navigat Seto tings -> Installat Umder the mote Device header, click "Add Enter whatever you want for the Device Name; for example, "solar" or building generation". This name is completely arbitrary, but it should

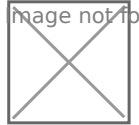

**ा**age ∕not found or type unknown

eGauge Remote Devices field - partially completed

3. Click the "Edit" button on the far right. This will allow you to chang using the drop down menu and enter the device address. The two proto eGauge are "remote eGauge via UDP" or "remote eGauge via TCP". Us devices are on the same network (connected to the same router). When different networks or as a backup when UDP will not connect, use the

4. Next, enter the device address. For an eGauge usindge UiD P, niat mifes rsim example, egauge12345). For an eGauge using TCP, you will need the v egauge12345.egaug.es ot include "http://" or "www." at the start of the

Remote eGauge meters using TCP because they are geographically prone to accumulating excess due to more uncertain network condi communicating on the same LAN over UDP. For more information o [What is Exc](https://kb.egauge.net/books/general/page/what-is-excess)ess?

5. Now, attempt to fetch registers from the device. Click on the grey q the "Device address" field and "Edit" button. After a few seconds, this check mark. If it turns into a red "X", the remote device is offline, the incorrectly, or a connection cannot be established.

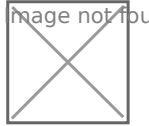

**M**age not found or type unknown

## Green check mark

6. Once you obtain a green check mark, you need to import specific re Registers" under the Registers: header. Name the register whatever is the drop down menu containing the letter "P". Select your remote devi menu. Another menu will appear to the right; from here you can select import. You must create a new register on the main eGauge for each register

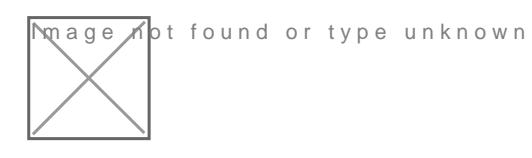

Example of registers imported from a remote device

7. After you have added all the registers you wish to record on the ma the bottom of the screen. You may be asked for your username and pa

One final note: if you navigate away from the installation page, you w order to fetch additional registers.

Please vkbitegauge. het the most up-to-date documentation.